## Instructions for a sharing video on Zoom

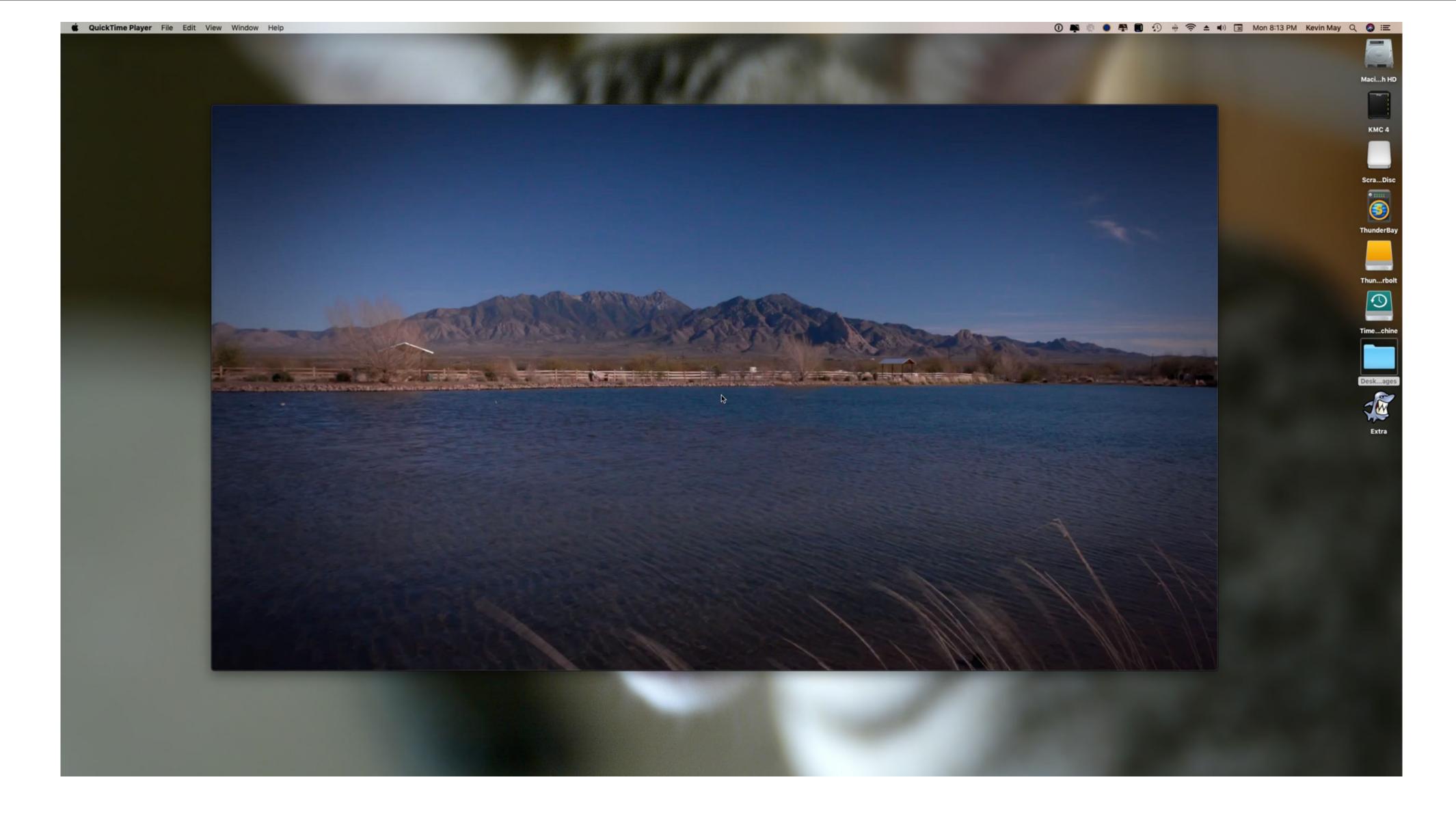

1st: Start with your video open on the desktop of your computer.

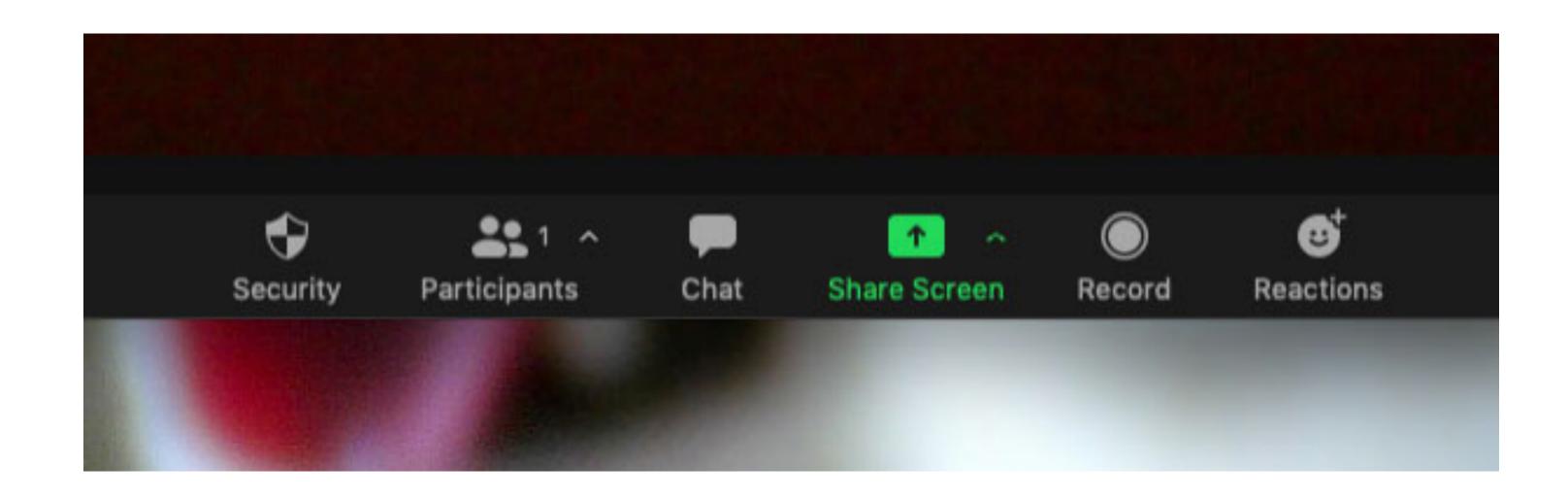

2nd: Click on the Green "Share Screen" button at the bottom of the zoom window.

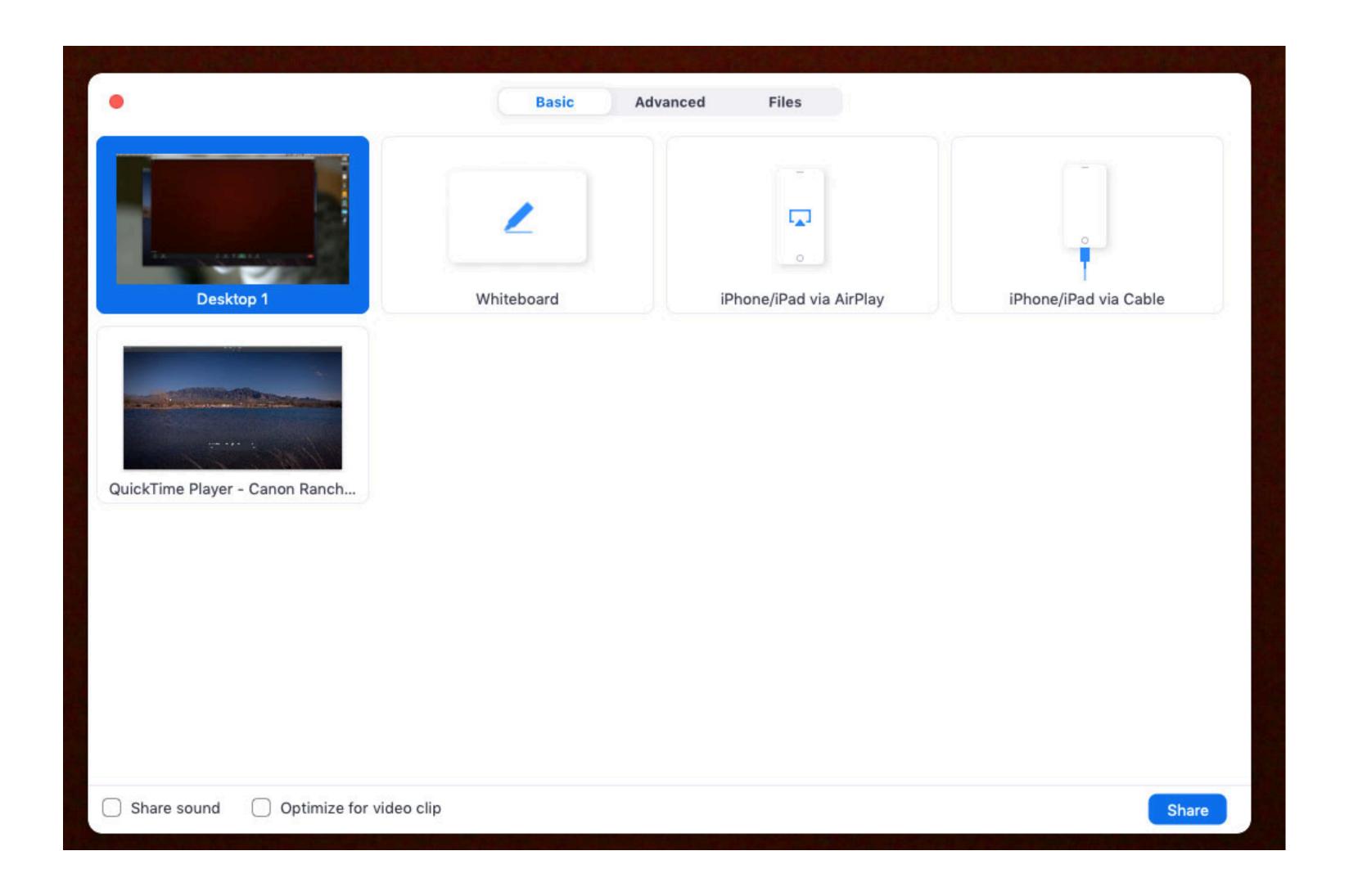

3rd: A white box will appear to share your screen with the class. You'll see a blue box appear around the image of your desktop. Click on the image of your video and a blue box will appear around your video as seen on the next page.

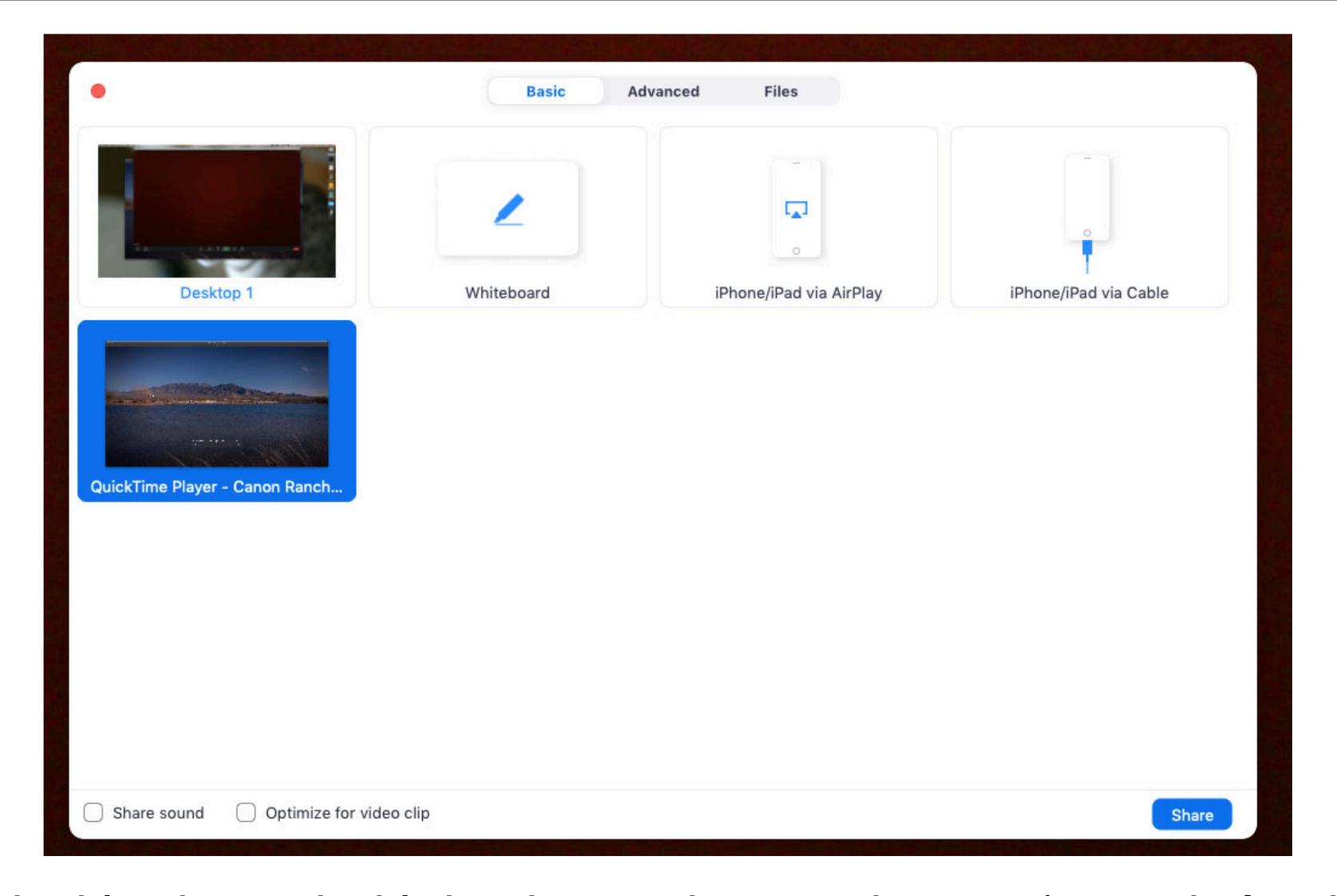

4th: If the blue box is highlighted around your video, you're ready for the next step. On the bottom left corner you'll see two boxes that you need to check labeled, "Share sound" and "Optimize for video clip".

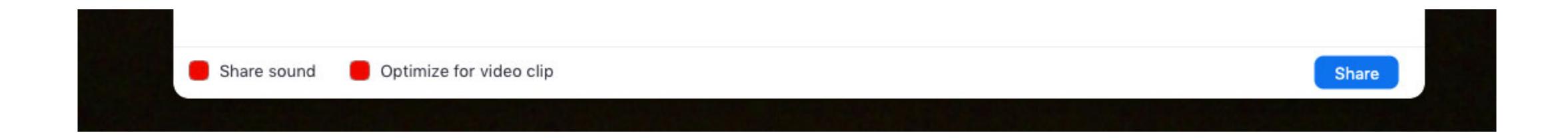

5th: Click on both of these two boxes, "Share sound" and "Optimize for video clip". Once you've done that, click the blue "Share" button on the bottom right of the screen and your video is ready to be shared.

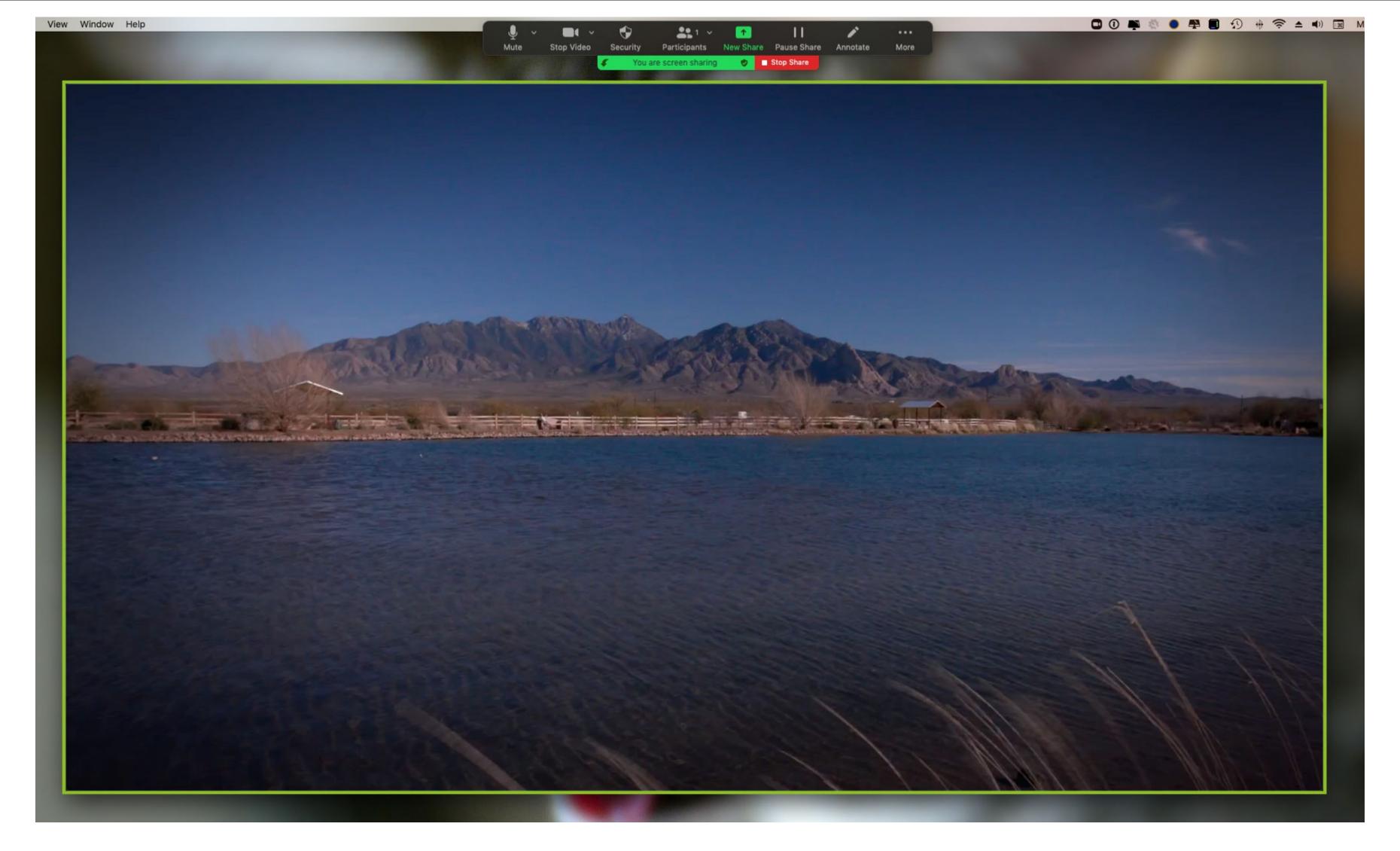

6th: If you've done everything correctly, a Green Box will appear around your video and your video is ready to be played. Press the play button on your video player and the video will be shared with the class.

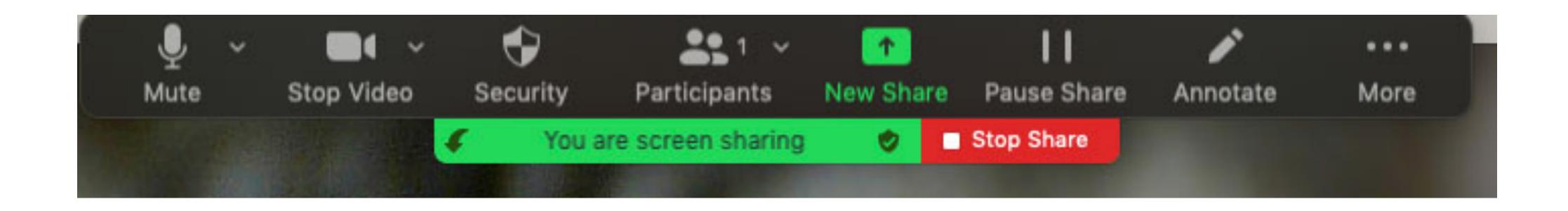

7th: When your video is done playing, press the Red "Stop Share" button at the top of the screen and you will be returned to the class.